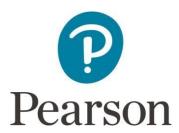

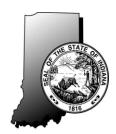

# ISTEP+ Grade 10 First Time Administration Spring 2019 Parent Portal Quick Guide

# **Accessing Your Student's ISTEP+ Assessment Results**

The table below shows when you are able to view your student's preliminary and final score, performance level (Pass+, Pass, or Did Not Pass), and written responses to ISTEP+ open-ended test items for each content area assessed. Parents who have questions about Indiana state testing are encouraged to contact their school or corporation.

| Preliminary Scores with open-ended item | Rescore Request   | Spring 2019 FTA     |                     |
|-----------------------------------------|-------------------|---------------------|---------------------|
| images posted                           | Window            | Results unavailable | Final Scores posted |
| 6/10/2019*                              | 6/10 – 6/21/2019* | 6/22 – 7/24/2019    | 7/25/2019           |

<sup>\*</sup>Please remember, the ISTEP+ test results displayed in the Parent Portal on these dates are considered **preliminary**. Scores may increase as a result of rescore before scores are considered final.

## **Security Notice to Parents & Guardians**

At this time, all information (scores and test content) displayed in the Parent Portal is confidential and embargoed, meaning it may only be shared with you and your student. All test content is secure. This information cannot be printed, photographed, texted, emailed, discussed, or shared with anyone, including members of your local school board, or media.

This Quick Guide provides instructions on how to access and navigate the Parent Portal.

April 17, 2019 1

#### **Step 1: Have Your Claim Code Ready**

A Claim Code is required to access your student's test results. Your confidential, personalized Claim Code is provided to you by your student's school. If you have not received your Claim Code, contact your student's school. The Parent Portal Log In page can be accessed at <a href="https://results.pearsonaccessnext.com/login">https://results.pearsonaccessnext.com/login</a> through a standard desktop, laptop, tablet, or smart phone browser.

#### Step 2: Create an Account or Log In

If you do not already have an account, you must first create one by selecting **Sign Up** on the **Log In** page. After you select **Sign Up**, you will see the **Create Account** page. Create your Parent Portal account by entering **your** First Name, Last Name, Email Address, and an initial Password. Passwords must contain a minimum of 8 characters and include at least one upper case letter (A-Z), one lower case letter (a-z), and one number (0-9). For security purposes, after you select **Create Account**, you will immediately receive an email at the address you entered that contains a link to confirm your account.

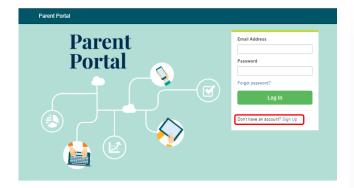

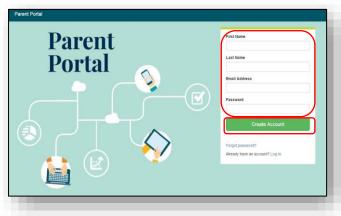

If you have already created an account for access to ISTEP+ results from a previous administration, the same account can be used to access your student's Spring 2019 results.

**Please note**: If you do not immediately receive the system generated email message, check your email spam folder or junk folder. If the email does not arrive in your inbox and is not in your spam folder, you may need to check with your Internet service provider, as some providers filter out these kinds of messages before they reach your email inbox.

After you confirm your account in the email link, you will be taken back to the **Log In** page.

To Log In, enter your Email Address and Password and select **Log In** to access the Parent Portal.

If you do not have an email account, please contact your student's school. School representatives may, with your authorization, assist you in accessing your student's results.

**Note**: After you have created your account, if you forget your password or mistype it, please select the link, **Forgot** password? You will be prompted to enter your email address and an email will be immediately sent to you with a new link to reset your password.

### **Step 3: Enter Your Student's Information**

After logging in, you will see the **My Students' Test Results** page. On this page, you will enter **your student's** specific information in order to retrieve their results. This includes: Student's First Name, Last Name, Date of Birth, and unique Claim Code. Each field must be entered <u>exactly</u> as it was provided to you. Claim Codes are case-sensitive. The Date of Birth field may change depending on which browser you are using. The examples below are using Chrome.

After all fields are complete, select Find Results.

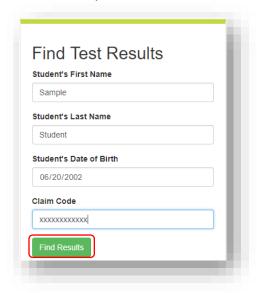

**Note:** You may enter information for more than one student using the same Parent Portal account. Each student will have a different Claim Code for each administration provided to you by his or her school.

#### **Step 4: Review Your Student's Test Results**

- 1. Your student's test results for each ISTEP+ assessment he or she participated in will be displayed.
- 2. On the **My Students' Test Results** page, select the student's name to review his or her assessment results detail and his or her score for each open-ended item for the selected test.

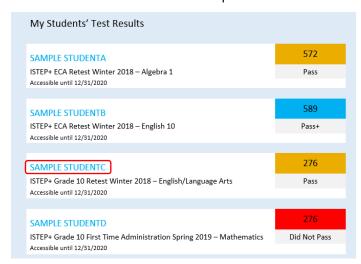

- 3. The following is a sample screen showing this detail for SAMPLE STUDENTC's test. The information displayed includes the following:
  - The student's overall scale score (in this case, 276).
  - The student's performance level (Pass).
  - The score range for each Grade 10 English/Language Arts proficiency level (for example, Pass is a range of 244-291).
  - The student's scores on the open-ended items for the selected assessment.

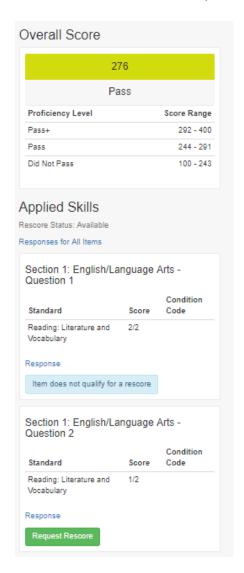

- 4. You may view the student's responses to Open Response Items by selecting the Response hyperlink for each specific question. For some Applied Skills items, the score populated is the total of both parts of the item that were scored. By selecting the hyperlink, "Responses for All Items", you can access and view all the items for your student's specific test. As a reminder, all test content and items are secure. Student response images are only available during the Rescore Request Window as shown in the table on page 1.
- 5. For additional information about ISTEP+ Open Response Items and the rubrics used to score student responses, visit <a href="https://media.doe.in.gov/assessment/">https://media.doe.in.gov/assessment/</a>. <a href="Please review this information carefully before deciding whether to request a rescore, if applicable, for your student's response(s)</a>. This link is only active during the Rescore Request Window.

- 6. During the Rescore Request Window, and after reviewing your student's responses, you may request a rescore for one or more responses by selecting the green **Request Rescore** button. Once you select the **Request Rescore** button, you may not undo the rescore request.
- 7. Availability of final scores will be communicated prior to their release, but the date is tentatively planned as shown in the table on page 1.
- 8. The following is a sample screen showing the final score data for SAMPLE STUDENTC's test. The information displayed includes the following:
  - The student's overall scale score (276);
  - The student's performance level (Pass);
  - The score range for each Grade 10 English/Language Arts proficiency level;
  - The student's scores on each Academic Standard (68 for Reading: Literature and Vocabulary) as well as the target score (57) for mastery of the standard.

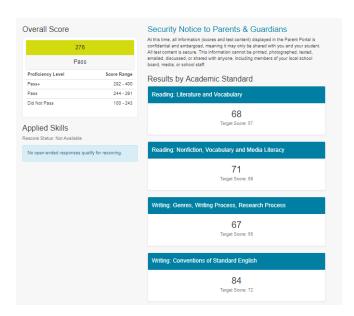

**Additional Information:** If you need additional information or have questions regarding the Parent Portal, please contact your student's school and ask to speak with the Corporation or School Test Coordinator. For questions regarding ISTEP+ Grade 10 or the Indiana Academic Standards, please visit <a href="https://www.doe.in.gov/assessment/high-school-assessment">https://www.doe.in.gov/assessment/high-school-assessment</a>.